- 1. Log in to your Pete's Payment account [\(https://secure.touchnet.net/C21711\\_tsa/web/caslogin.jsp\)](https://secure.touchnet.net/C21711_tsa/web/caslogin.jsp) a. Using your UTEP credentials.
- 2. Once logged in, you can click where it says "Balance" or in "View Activity".

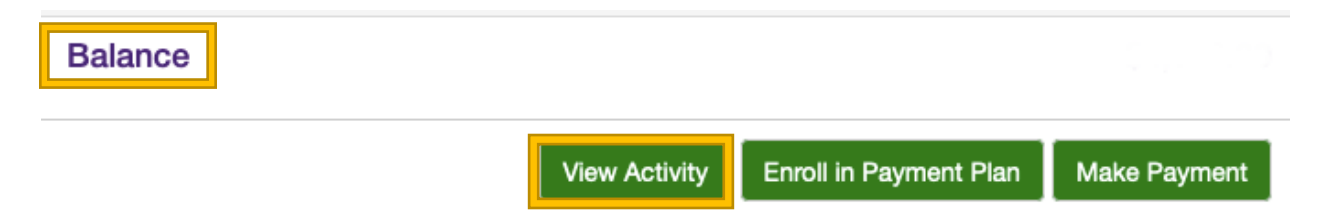

- 3. There you will see all the semesters and when selecting the arrow in **Fall 2020**, you will see a breakdown of the tuition.
- 4. If you click once again the arrow besides "Parking" you'll be able to see a breakdown of the changes that were done to the parking.

**You will only see a refund if you had paid your permit in full OR made a partial payment towards your permit.**

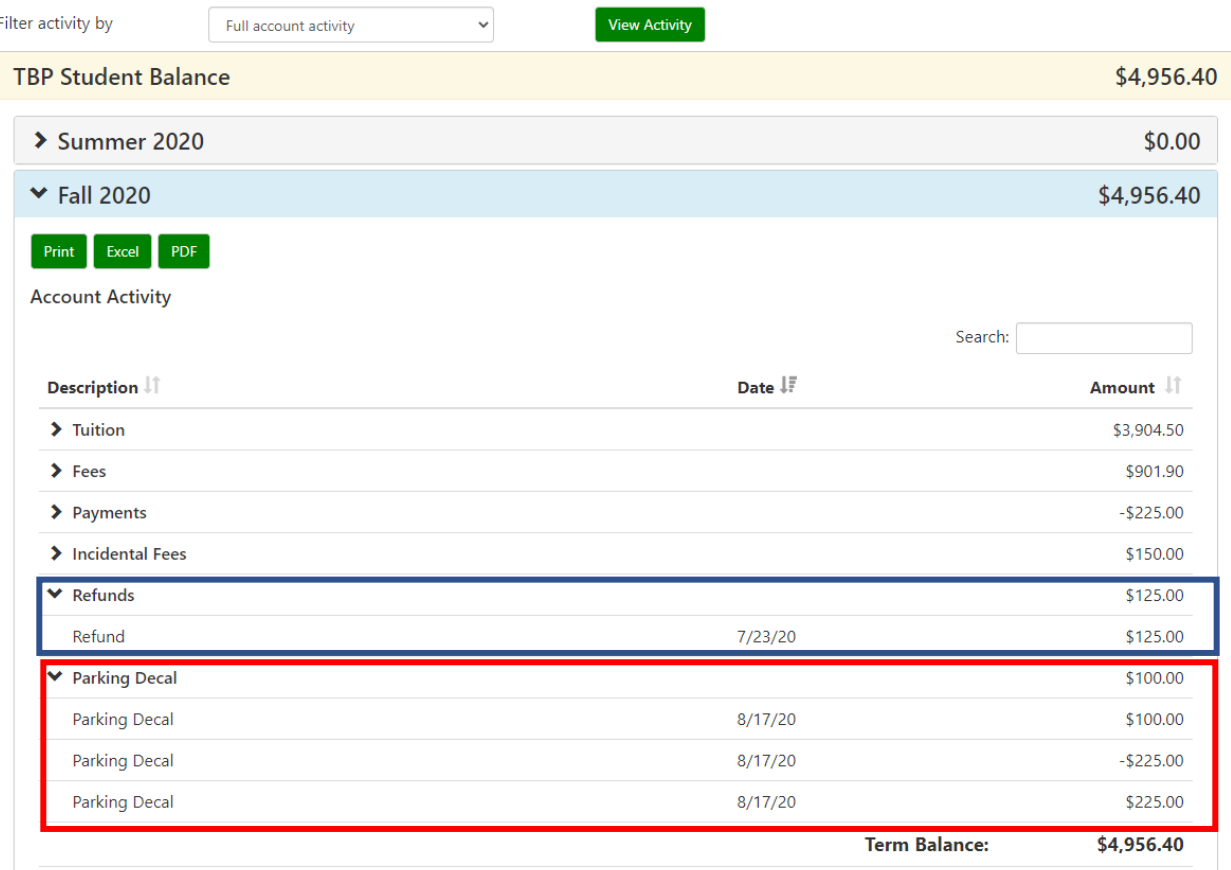

## HOW TO REVIEW YOUR PARKING CREDIT

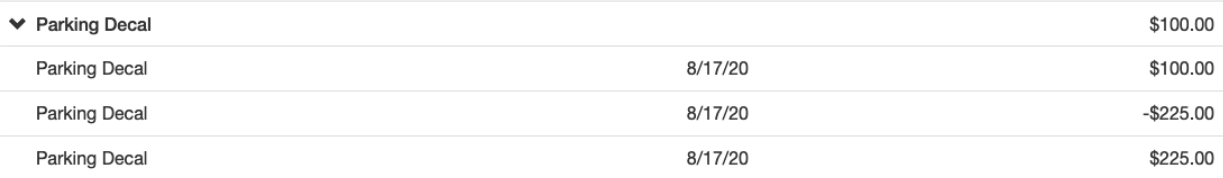